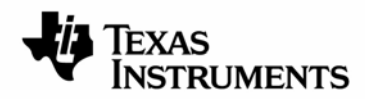

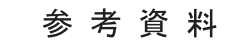

JAJU098A–2009年04月

# **TMS320F2808/F28335**検証用キット インストレーション・ガイド

このたびは、TMS320F2808/F28335(以下C2000)検証用キット(TMDSDOCK2808/TMDSDOCK28335)をお買い上げ 頂き誠にありがとうございます。この資料は本キットで開発を始めるために必要な評価用ボードの構成や、PCとの接続 方法、ならびに統合開発環境ツール「Code Composer Studio™(以下、CCS)」のインストール方法からアンインストール 方法を含んでおります。

 1 英語版資料の記載に異なる点がある場合は、販売元の正規英語版資料が優先いたします。 この資料は、皆様のご参考、及びご理解の一助として頂くために日本テキサス・インスツルメンツ(日本TI)が独自に作成したもの です。製品のご検討およびご採用にあたりましては必ず販売元の正規英語版の最新資料をご確認下さい。本資料と、販売元の正規 TIおよび日本TIは、本資料の記載に基づいて発生した問題や障害につきましては如何なる責任も負いません。

# 目次

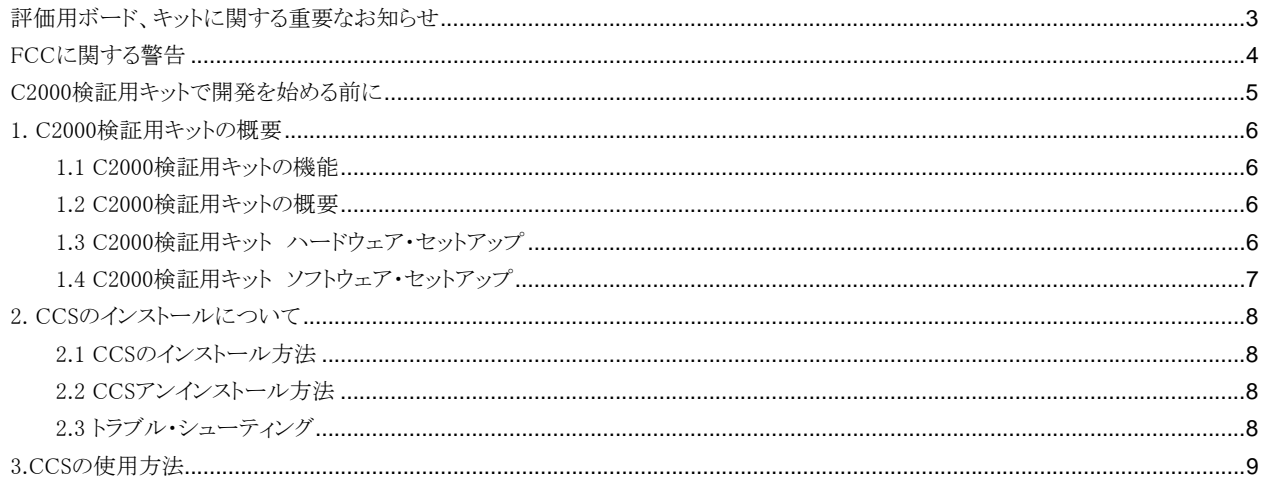

# 評価用ボード、キットに関する重要なお知らせ

<span id="page-2-0"></span>テキサス・インスツルメンツ(以下、TIと言います)は、同梱された製品を以下の条件で提供いたします。

本評価用ボードないしキットは、技術開発、デモンストレーション、若しくは評価目的にのみ使用されると想定されてい ます。従って、TI は、本品が一般的消費者のための完成品であるとは見做していません。本品を取り扱う方は、電子 工学に関する実務経験を有し、且つ良識ある技術的実務基準に従って取り扱う方でなければなりません。それゆえ、 本品は、半導体集積回路製品や回路基盤を組み込んだ最終製品において通常要求されるような製造物安全や環境 保全のための手段を含む設計上、販売上、若しくは製造上の保護的措置に関しては、未完成品であります。 本評価用ボードないしキットには、電磁気適合性に関するEUの指令、制限下にある物質(RoHS)、リサイクル(WEEE)、 FCC、CE、UL等に関する基準は適用されませんので、従って、これらの指令若しくはその他の指令の技術的要求事 項には適合しない可能性があります。

もし、本評価用ボードないしキットがユーザーズ・ガイドに示された仕様に合致しない場合は、本品の送付から30日以 内に返品して頂ければ本品に対して支払われた代金の全額を返金いたします。本保証は、TI が本品のお客様に対し て提供する唯一の保証であり、商品性があることの保証、特定目的に合致することの保証を含めた明示的保証、黙示 的保証、法定の保証その他ありとあらゆる保証を排除して適用される保証であります。

本品の使用者は、本品を適正且つ安全に使用することについての全責任を負うものとします。さらに、もし万一使用者 による本品の取扱いによりTI が何らかの請求、訴え等を提起された場合は、TI に補償を提供するものとします。本品 は、開放的構造になっているため、使用者は、その責任をもって、静電気放電(ESD)に関する適切な予防対策で必要 なもの全てを取らなくてはならないものとします。

上記に規定された補償を除き、いずれの当事者も、間接的、特別的、偶発的、派生的損害については責任を負わな いものとします。

TIは、現在、多数の顧客と本品に関して取引を行っているため、TIとお客様(貴社、貴殿)との本品に関する取引は、排 他的なものではないものとします。

# TI は、本品を利用するお客様の製品に関する支援、お客様の製品設計、ソフトウェアが動くかどうか、特許侵害、もし くはここに記載されている役務の提供については一切責任を負わないものとします。

本品を取り扱う前に、必ず、ユーザーズ・ガイドをご覧下さい。とりわけ、ユーザーズ・ガイドの中の「警告と禁止事項 (Warning and Restrictions)」に関するお知らせをご覧下さい。そのお知らせには、温度と電圧に関する安全について の重要な情報が含まれています。TIの環境ないし安全に関するプログラムについての追加的情報を得るためには、TI のアプリケーション・エンジニアに連絡して頂くか、若しくはTI のウェッブ・サイトhttp://www.tij.co.jp/eshをご覧下さ い。

TIは、本品の提供によって、本品若しくは役務が使用され得る若しくは使用されているところの機械、方法、組み合わ せをカバーする若しくはそれらに関する特許、その他の知的財産権を許諾するものではないものとします。

# FCC に関する警告

<span id="page-3-0"></span>本評価ボードないしキットは、**技術開発、デモンストレーション、若しくは評価目的にのみ**使用されると想定されており、従ってTI は、本品が 一般的消費者のための完成品であるとは見做していません。本品は、高周波(RF)エネルギーを発生、使用、かつ放射し得ることがあり、且 つ電波干渉に対抗するための適切な保護を提供する目的で設定されたFCC規則第15章に従ったコンピューティング・デバイスの制限に適 合するか否かの試験は行われておりません。本装置を、無線通信に対する干渉が起り得る他の環境下で操作する場合は、使用者は、自ら の費用により、当該干渉を是正するために必要とされる何らかの手段を取らなくてはならないものとします。

# <span id="page-4-0"></span>C2000 検証用キットで開発を始める前に

C2000検証用キットの開発ツールがインストールされるPCのハードウェアとソフトウェアが最低限の要件を満たしている こともご確認ください(1.4参照)。PCの要件が全て満たされる場合には、製品の動作が保証されていますので、次ペー ジ以降に示されている手順に従いハードウェア及びソフトウェアをインストールしてくだい。

 万一製品に不備がございましたら、購入された特約店(販売店)、弊社担当営業、または弊社プロダクト・インフォメー ション・センター(以下PIC)まで御連絡くださいますようお願い申し上げます。ご連絡を頂く際に、製品の箱に貼ってあ る出荷ラベルの情報が必要となりますので、箱は捨てずに保管をお願いいたします。

製品保証期間は購入後1年間です。保証期間における、事故、不適切な接続・使用以外の起因による不具合 に限り、製品の交換をいたします。

弊社サイト内検索についてはHP上のバナーにキーワード(もしくは文書番号)をいれるか <http://focus.tij.co.jp/jp/tihome/docs/allsearches.tsp> にアクセスして検索してください。

\*PCはInternational Business Machines Corporationの登録商標です。 \*Windows 2000/XPはMicrosoft Corporationの登録商標です。 \*Code Composer Studio、 C2000はTexas Instruments Incorporatedの商標です。 \*その他の製品、サービス名及び登録商標は各所有者に帰属します。

# <span id="page-5-0"></span>1. C2000 検証用キットの概要

C2000検証用キットは、 制御用DSP C2000™ シリーズのTMS320F2808/F28335DSPを搭載した検証用キットになりま す。C28シリーズは、固定小数点DSPTMS320Lx240xAシリーズのコード上位互換のデバイスです。

この開発ツールには、お客様がハードウェアを設計する際の参考となるようなC28シリーズDSP搭載の評価ボードをは じめ、開発ツール、PCへの接続及びDSPソフトウェアのサポート等が含まれています。 JTAG経由でPCとのインター フェイスを行い、C28シリーズDSPのアプリケーション開発ができます。

### 1.1 C2000 検証用キットの機能

C2000検証用キットの機能については、キットに添付されている「TMS320C2000™ Experimenter's Kit Overview」をご 参照ください。

# 1.2 C2000 検証用キットの概要

C2000検証用キットは、約 横5.5インチ、縦3.0インチサイズのドッキングステーションと、プラグインのcontrolCARDs™ の構成になっています。C2000検証用キットは、シリアルケーブルか、JTAGエミュレータによりPCに接続が可能です。 C2000検証用キットには外部から電源供給をする必要があります(外部電源はこのキットに含まれています)。

C2000検証用キットの特長を示します。

□F2808とF28335のcontrolCARDsに対応したブートジャンパ □ユーザーアクセス可能なGPIOとADCピン

C2000検証用キットには、以下の外部インターフェイスがあります。

●14ピン ITAGヘッダ

●2.5mm 外部電源コネクタ(5V)

●シリアルヘッダ

また、インターネット上から回路図やソフトウェアをダウンロードすることが可能です。

# 1.3 C2000 検証用キット ハードウェア・セットアップ

セットアップに必要なすべてのハードウェアは、JTAGエミュレータを除いてこのパッケージに含められています。 以下 の手順でセットアップしてください。

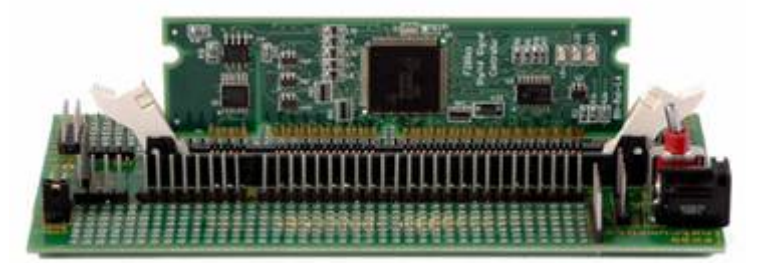

1)controlCARDを取り出します。 2)スロット11を開きます。 3)controlCARDをコネクタ形状に合わせて差し込みます。 4)SW1がオフポジションにあることを確認し、同梱されているDCアダプタをパワージャックに接続します。 5)J8のジャンパーを3.3Vまたは5Vポジションに置いてください。(接続するエミュレータに依存します) 6)JTAGエミュレーターケーブルをコネクタJ2と接続してください 3)SW1がオフポジションにあることを確認し、同梱されているDCアダプタをパワージャックに接続します。 <span id="page-6-0"></span>4)CCSを起動し、デバイスとコネクトすることが出来ればデバッグ可能になります。 ハードウェアについて詳しくはWebにて提供しておりますsprr101を確認ください。

# 1.4 C2000 検証用キット ソフトウェア・セットアップ

このキットに付属している開発環境ツールであるCCSをインストールするために、ハードウェア及びソフトウェア等の環 境が次の条件を満たしていることを御確認ください。

### 必要環境:

- ●500MHz以上のPentiumプロセッサ互換
- ●Windows 2000 SP4、XP Pro SP1&2、 XP Home SP1&2
- **●ハードディスク 500 Mバイトの空き**
- ●128 MB 以上の空きメモリ
- ●解像度 800 x 600
- ●CD-ROMドライブ
- ●Internet Explorer 5.0以上

推奨環境:

- ●2GHz以上のPentiumプロセッサ互換推奨
- ●メモリ512 MBを推奨
- ●16 ビット以上を表示可能なカラーモニタ(推奨)

インストールについての詳細は、次の章かCCSのQuick Start Installation Guide([JAJU076\)](http://focus.tij.co.jp/jp/lit/ug/jaju076/jaju076.pdf)を参照してください。

次にF280xのヘッダーファイル、ライブラリなどをインストールする必要があります。もしすでにインストールされている場 合はこの項目を飛ばしてください。

1)次のHPにアクセスしてください。<[http://www.ti.com/f28xkits>](http://www.ti.com/f28xkits)

2) "Experimenter's Kit download"のリンク(sprc675.zip、F2808用)をクリックしファイルをダウンロード、解凍します。ソフ トウェアをインストールするとインストーラは以下にデフォルトでディレクトリを作成します:

> C:¥TI\_F28xxx\_SysSW  $\infty$ Docs ~GeneralPurposeGUI ~SupportFiles FlashingLeds C:¥TI F28xxx SysHW CC280xxHWdevPkg CC2833xHWdevPkg DockingStnHWdevPkg

もしすでに上記のソフトウェアがインストールされているならば、C:\TI\_F28xxx\_SysSW\FlashingLedsにあるプロジェクト ファイル"FlashingLeds.pjt"をロードしてください。正しくビルドできプログラムをロードすることが出来ましたら controlCARD上のLEDが点灯します。

# <span id="page-7-0"></span>2. CCS のインストールについて

この章では、統合開発環境ソフトウェアCCSのインストール方法について説明致します。

# 2.1 CCS のインストール方法

本キットに付属の Code Composer Studio DSK v3.3 IDE TMS320F28x Free 32K-Byte Version(SPRC666)のインストール CDをPCのCD-ROMドライブに入れてください。自動的にインスト ール画面が立ち上がります。 自動的に立ち上がらない場合は、 WindowsエクスプローラからCD-ROMドライブのルートディレクトリ にあるsetup.exe を実行してください。

ライセンス等、問題なければ『Typical Install』を選択し、CCS のイ ンストールを行います。CCS v3.3 がインストールされます。

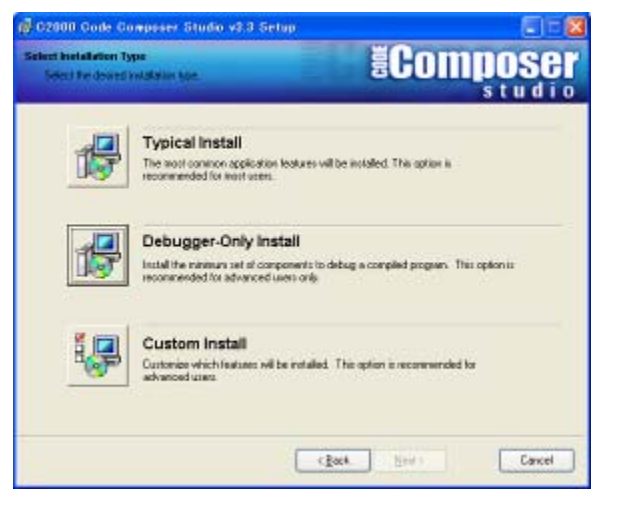

# 2.2 CCS アンインストール方法

Windowsの"コントロール・パネル"から"アプリケーションの追加と削除"のアイコンをダブルクリックし、ダイアログ・ボッ クスを開きます。

"Code Composer Studio v3.3"を選択してください。その後、"追加と削除"をクリックします。

注:この動作でソフトウェアを含んでいるディレクトリを完全に削除できるわけではありません。PCを再起動し、変更による動作確認を行ってく ださい。

他の弊社ソフトウェアをアンインストールする場合も、上記の方法に従ってください。

# 2.3 トラブル・シューティング

正常に動作しない場合の確認事項を以下に示します。

- z 「Code Composer Studio DSK v3.3 IDE TMS320F28x Free 32K-Byte Version」をインストールする前 に、 正規版のCCS v3.3をインストールしていませんか? この順序でのインストールされた場合、動作し ません。通常のCCSがインストールされている環境であればこのキット付属のCCSのインストールはス キップできます。
- z ソフトウェアのインストールは正しく行われましたか?CCSをアンインストールした後、再度インストールし 直してください。

# <span id="page-8-0"></span>3.CCS の使用方法

 最初に CCS の起動方法をご紹介します。より実践的な使用方法については、マニュアル、参考資料等をご覧くださ い。

### CCSの起動方法

EVMをPCに接続した後、デスクトップ上に作られた"CCStudio v3.3"アイコンをダブルクリックしてください。より実践的 な使用方法については、以下のCCS入門マニュアルをご活用ください。またオンライン・ヘルプファイル等もご利用くだ さい。

### Code Composer Studio 入門マニュアル

弊社HPのサイト内検索で Code Composer Studio 開発ツール v3.3(JAJU021)とキーワード検索してください。

#### CCSチュートリアル

CCSを起動後、プルダウン・メニューより Help -> Tutorial を選択してください。CCSの主要なコンポーネントの使用方 法が記載されています。

#### C2000オンライン・ヘルプファイル

CCSを起動後、プルダウン・メニューより Help -> Contents を選択してください。 C2000のハードウェア、ソフトウェア に関する詳細な記述があります。

#### オンライン・マニュアル

CCSを起動後、プルダウン・メニューよりHelp -> User Manualsを選択して頂くと、インストールされたマニュアル、ド キュメント類(PDF形式)の一覧が表示されます。なお、マニュアル、ドキュメント類は常にアップデートされております。 最新バージョンは弊社Webサイトをご覧ください。一部のマニュアルに関しまして日本語版もご用意しております。

### TI製品に関しては、以下のホームページをご覧ください。

TI MCUプロダクツ ホームページ <http://www.tij.co.jp/mcu> 日本TIプロダクト・インフォメーションセンター(PIC)<http://www.tij.co.jp/pic>

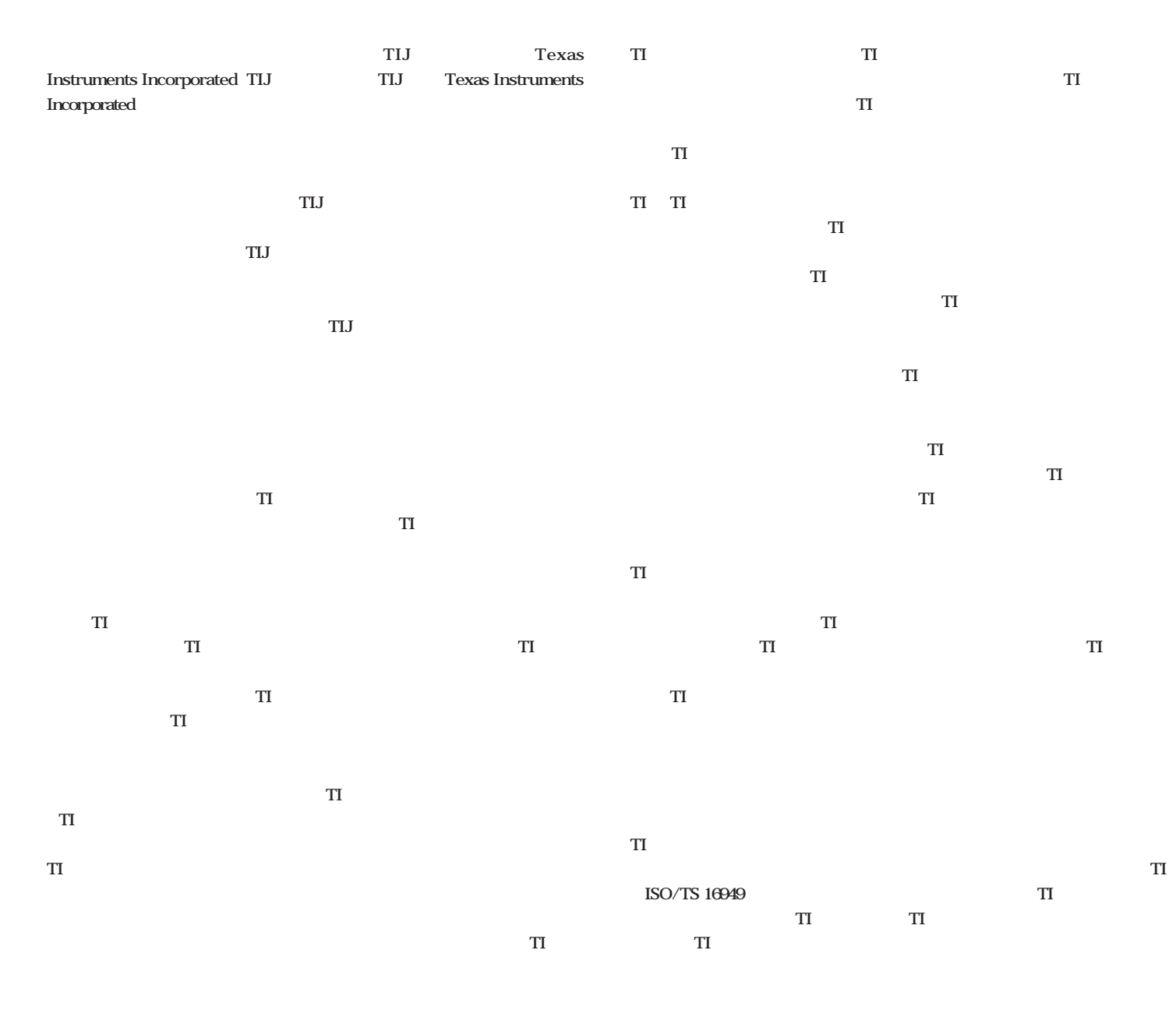

**Copyright 2009, Texas Instruments Incorporated** 

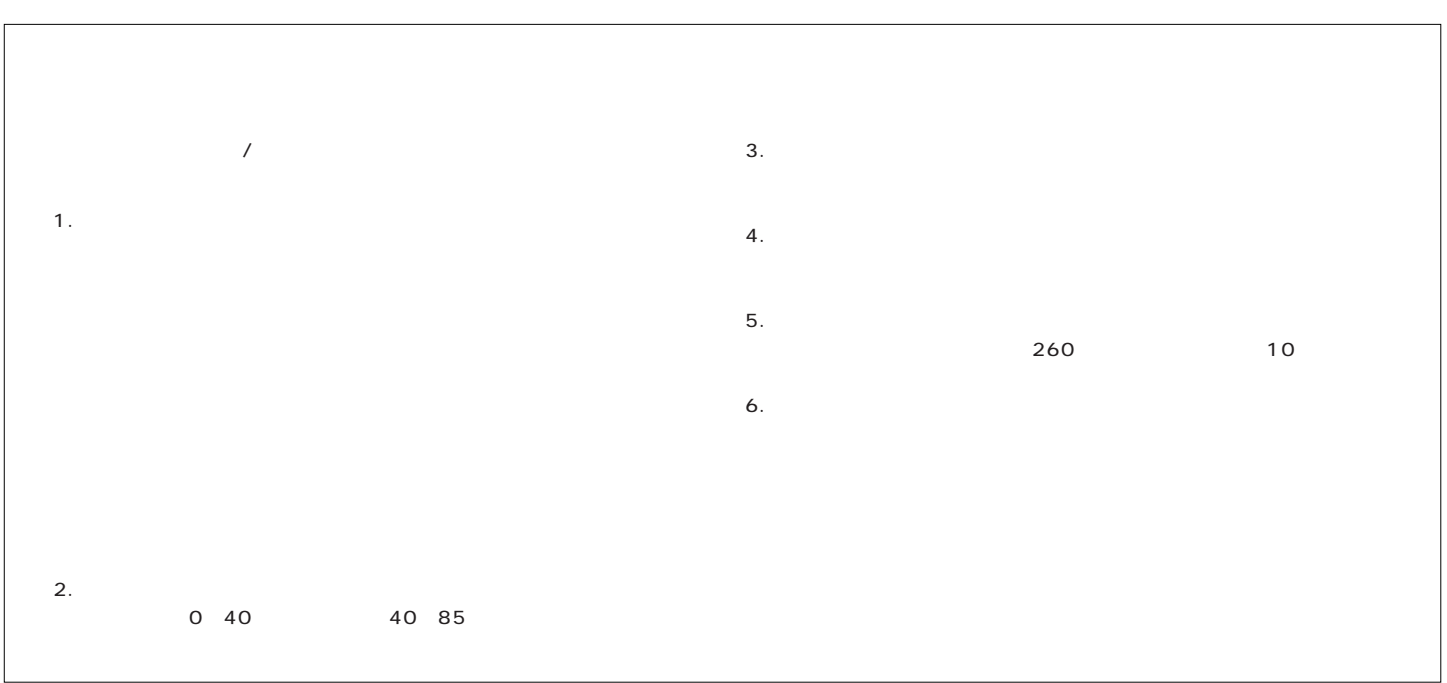